## **Procedures for Inputting Assets into the AM System through a Non-Standard PO**

Secretary/Bookkeeper will create a Non-Standard Purchase Order at their location to order an Inventory or Fixed Asset, usually from Dell Marketing.

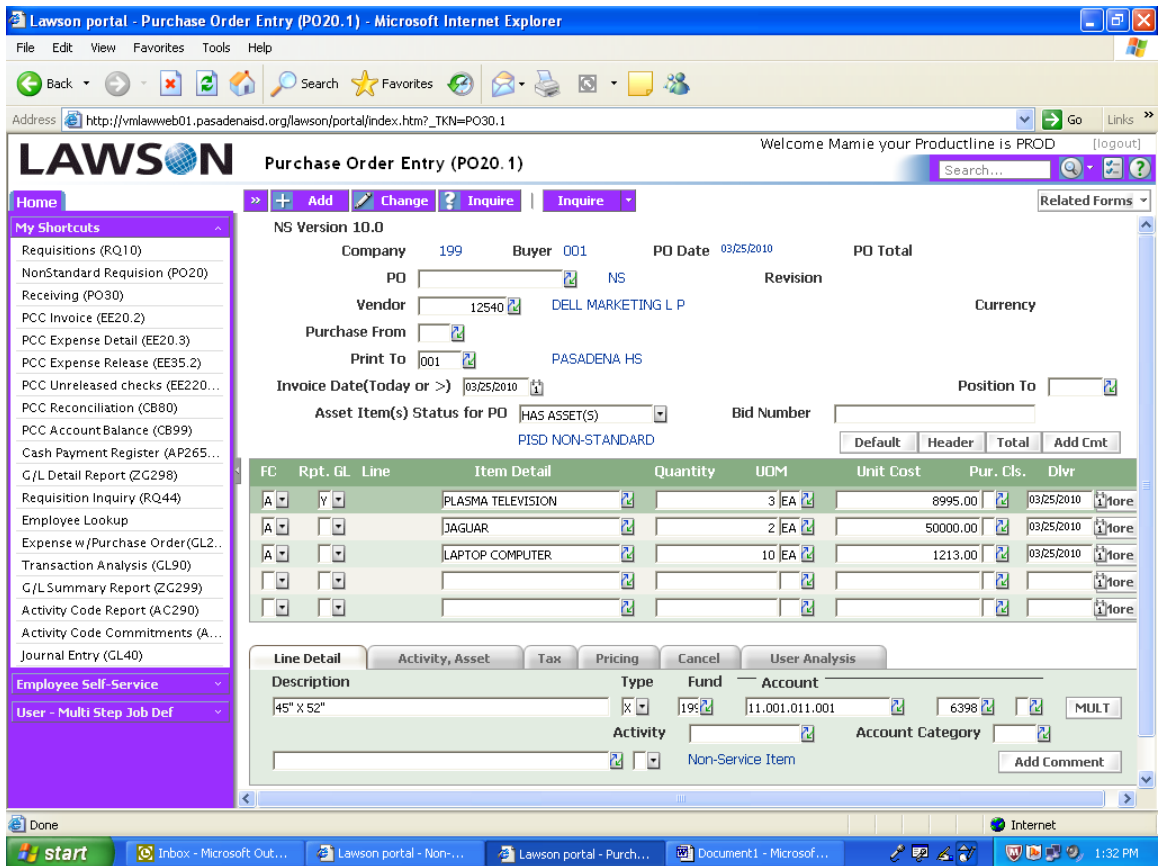

At **Asset Item(s) Status for PO**, use drop down to choose **HAS ASSET(S)**.

Enter each line item in the usual manner. The "Line Detail" section is completed as usual. However, for each line that has an asset item, you must do the following:

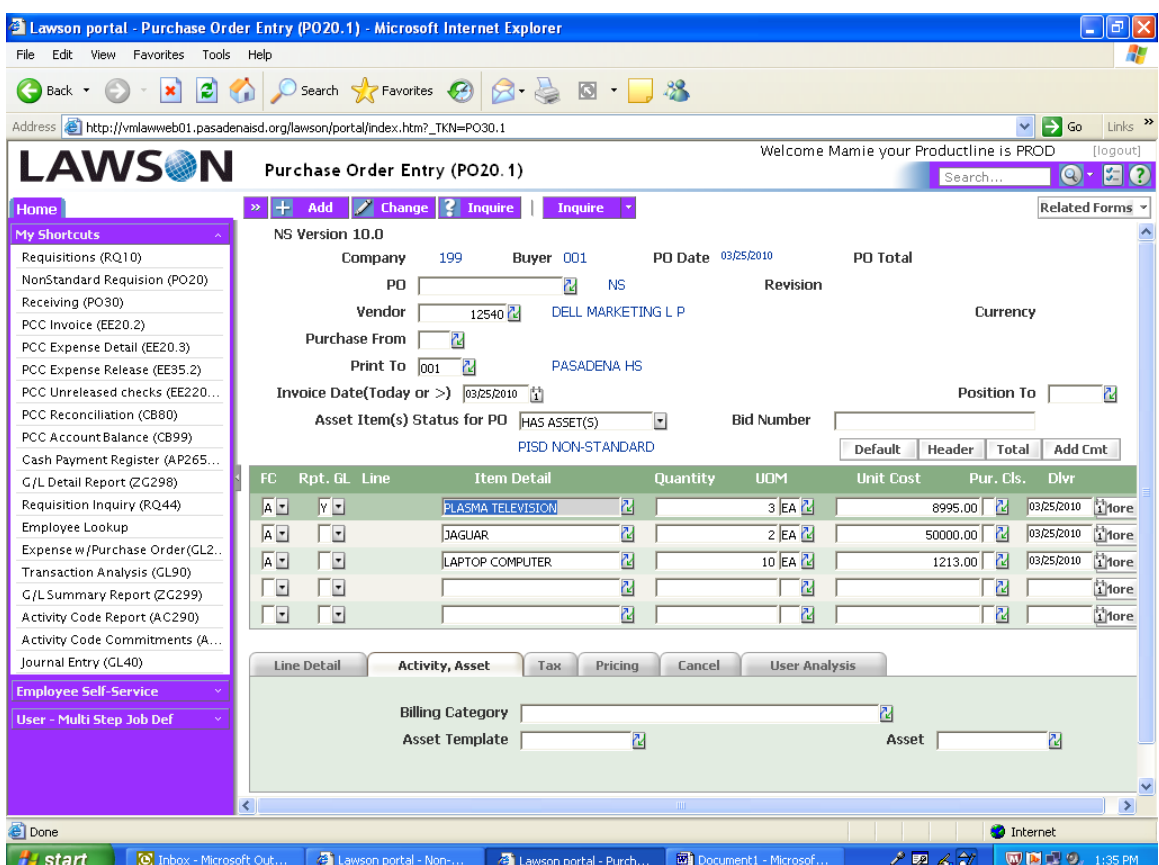

Click on the **Activity, Asset** tab at the bottom.

## *DO NOT SPLIT THE COST OF ASSETS BETWEEN BUDGET CODES!*

**Example:** ordering 7 computers to be charged to 199...6398 and 211…6398. You must order 3 from one code (one line item) and 4 (different line item) from the other. The system does not recognize split codes and will assign all the assets to one code.

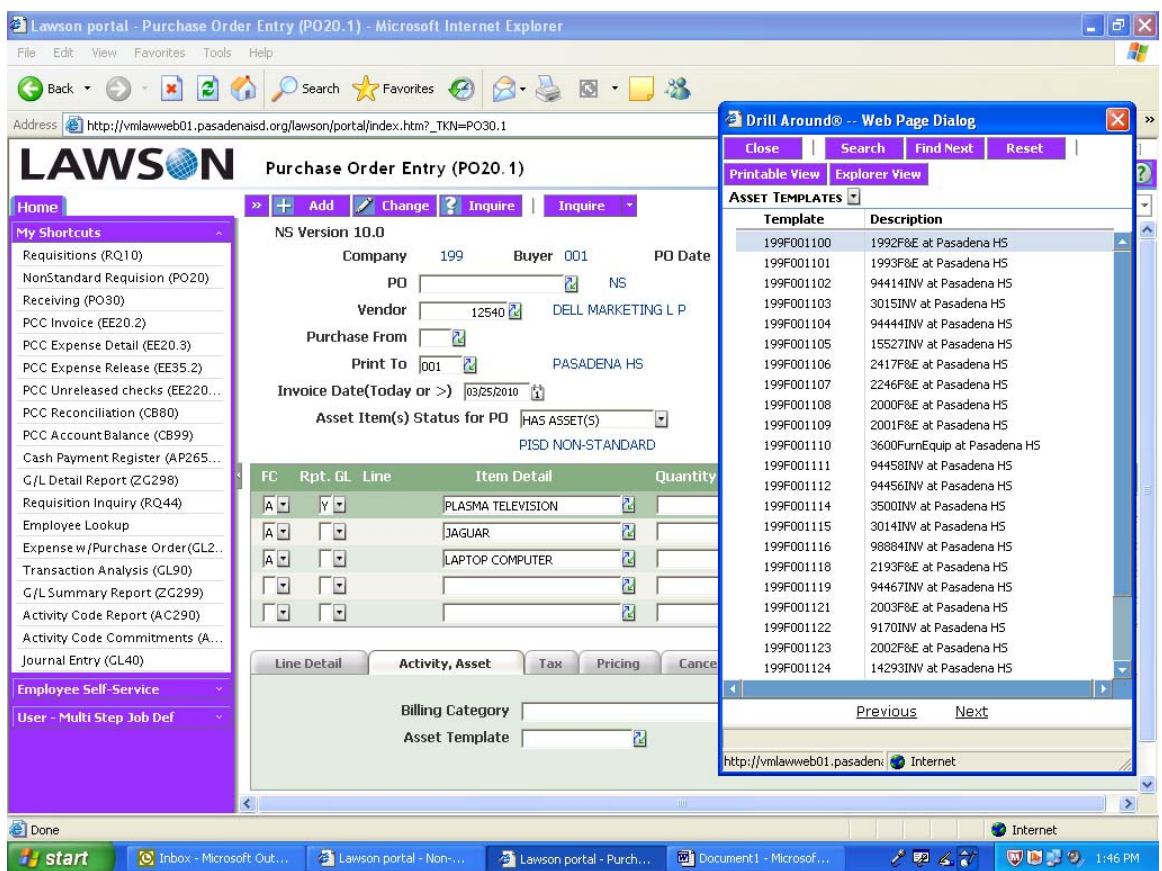

Choose the proper **Asset Template** using the drop down

Asset Template is made up of four parts: *199 F 001 100*

- **199** Designates the **Fund 199**
- **F** Designates Fixed Asset (or I for Inventory Asset)
- **001** Designates Campus Location (in this example, the campus is Pasadena HS)
- **100** Designates the Catalog Index Number (You will be given a table with this information on it!)

## *YOU MUST DO THIS FOR EVERY LINE THAT HAS AN ASSET!*

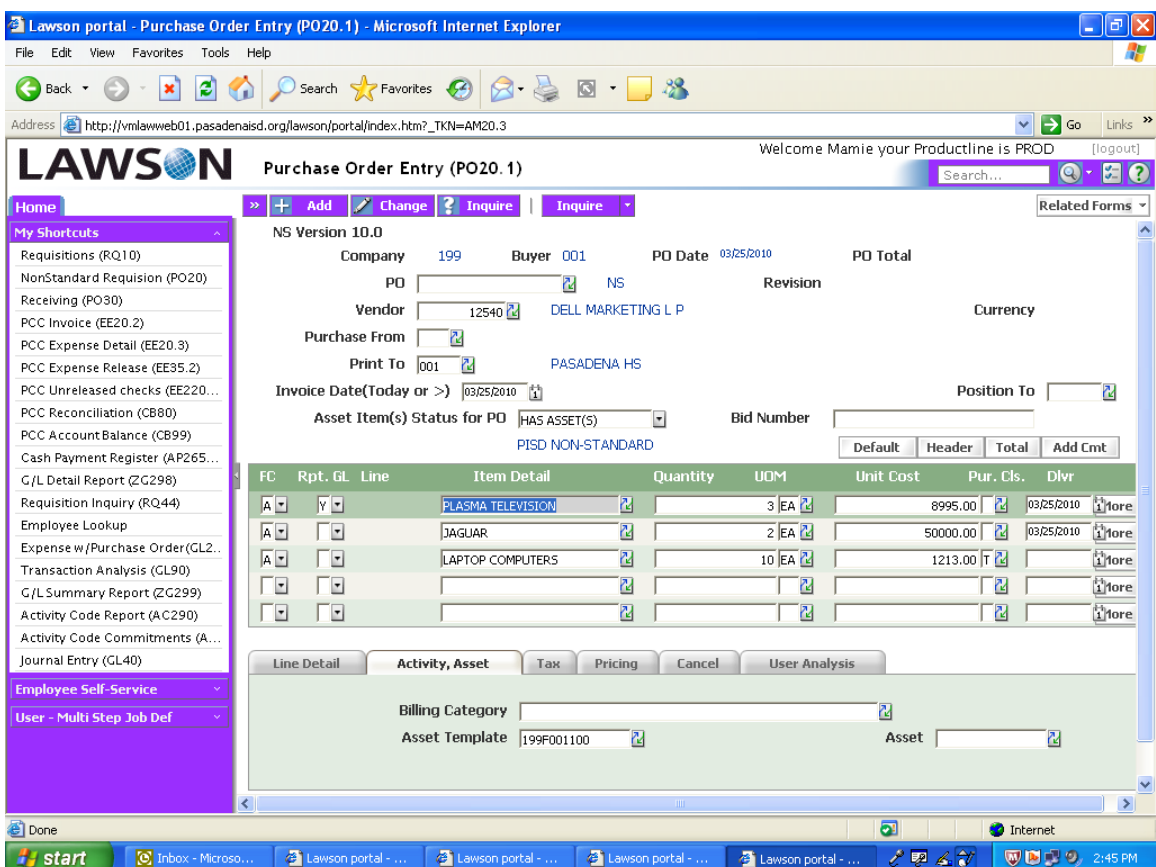

When you have entered everything for the order, click "**ADD**."

When you have completed your entries for the NS-PO, you are ready to release and print the NS-PO.

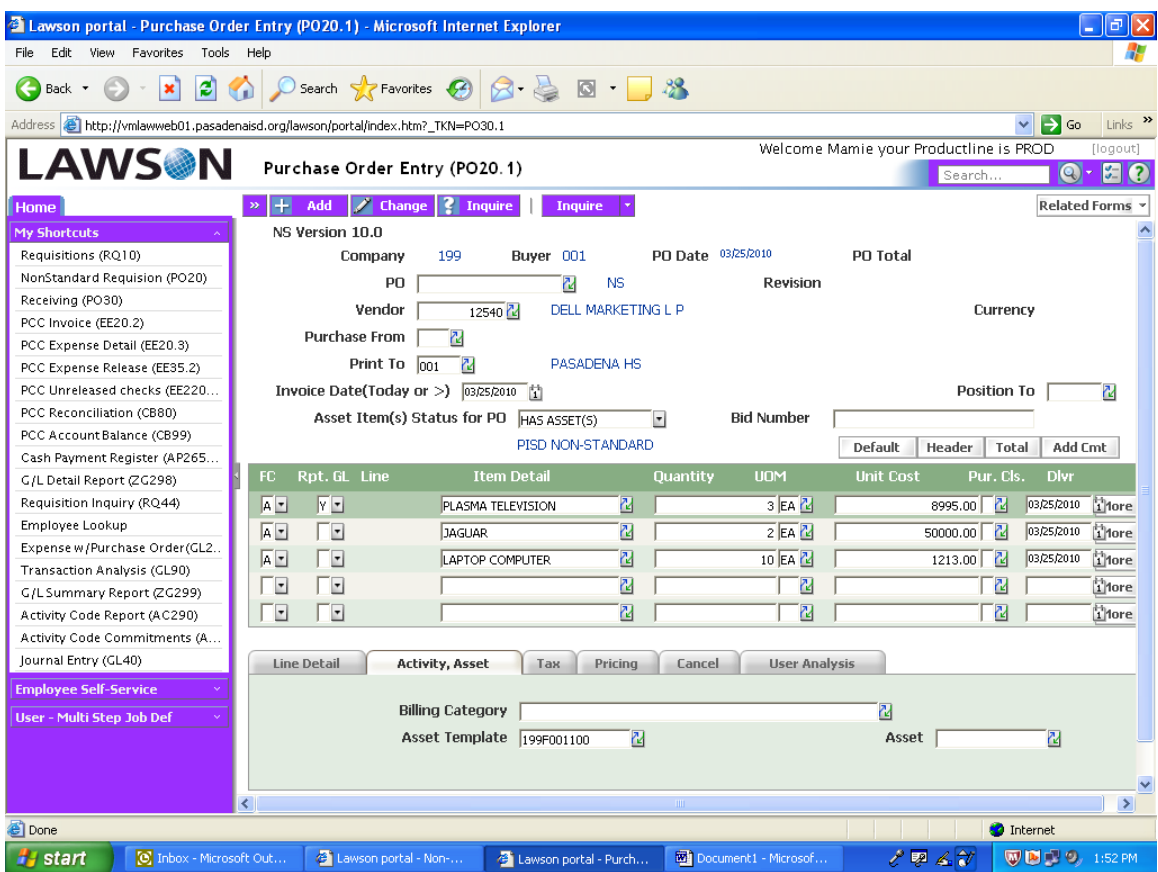

Click "**Inquire"** drop down arrow to find "Release"

In the drop down menu, select "**Release."** 

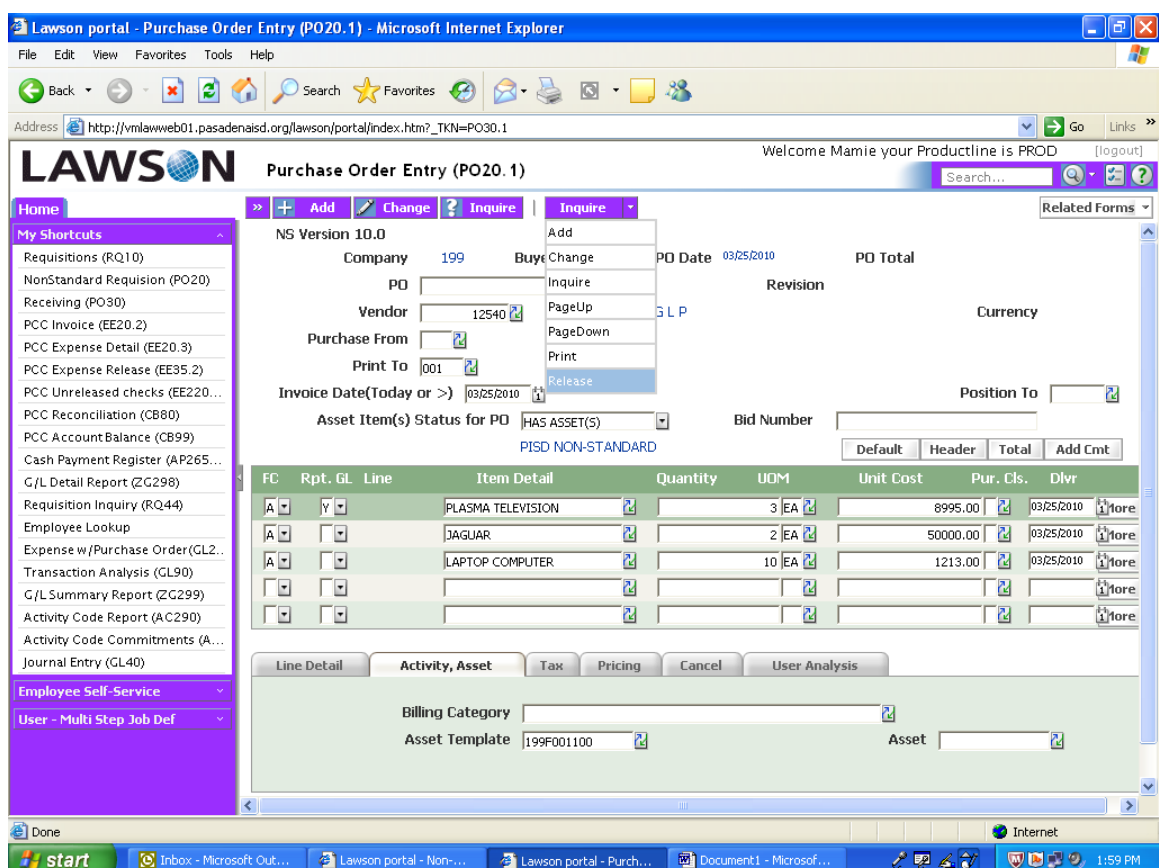

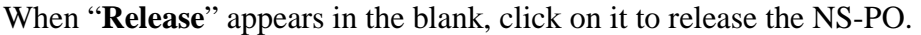

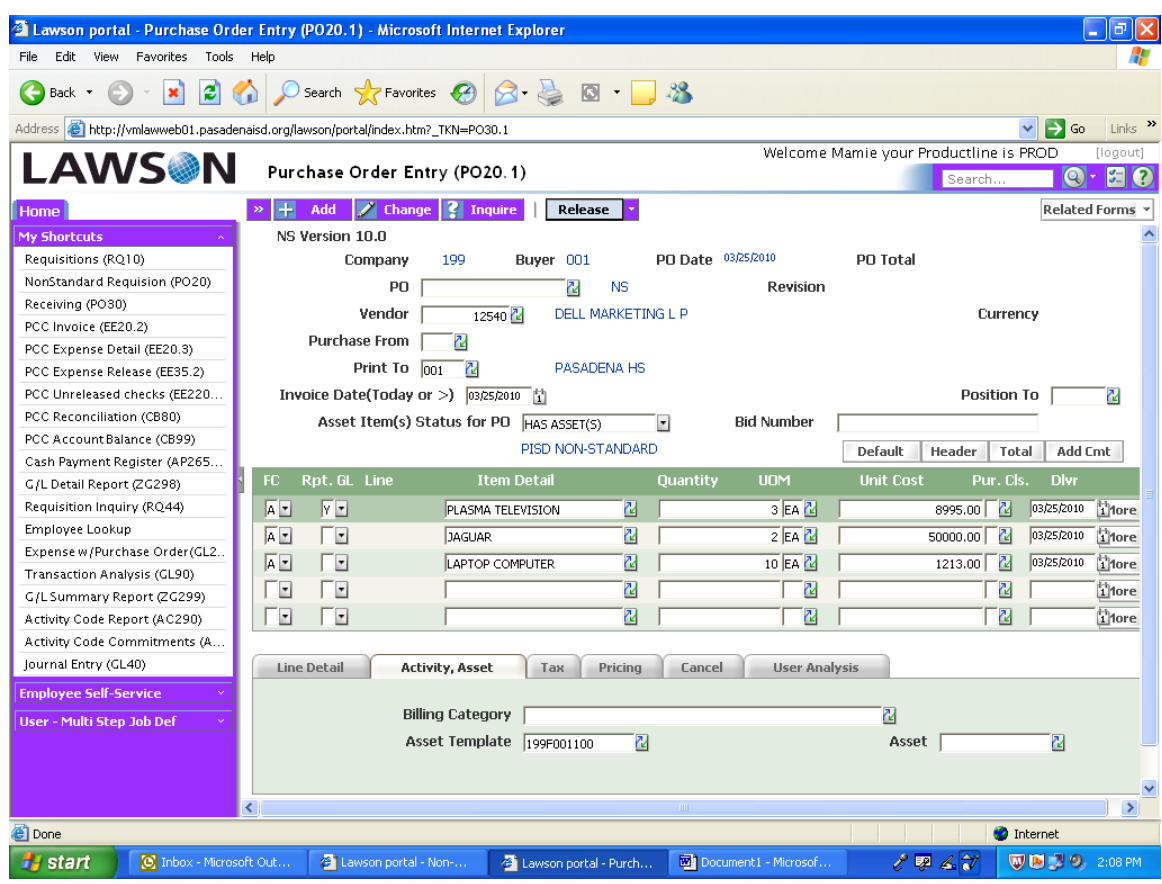

The **PRINT** function is found in the same drop down as the **RELEASE**